## **Self Checkout**

## **User Reference Guide**

Date: June 01, 2023

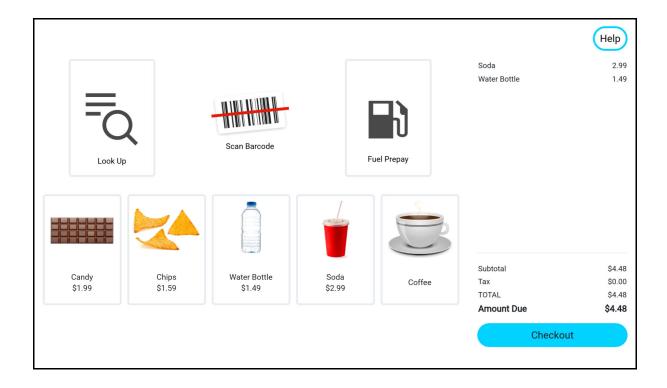

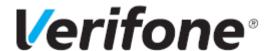

## Self Checkout User Reference Guide

April 19, 2023

VeriFone®, Inc. 2744 N University Drive, Coral Springs, FL 33065 Telephone: +1 (800) 837-4366 https://www.verifone.com

© 2023 VeriFone, Inc. All rights reserved.

No part of this publication covered by the copyrights hereon may be reproduced or copied in any form or by any means - graphic, electronic, or mechanical, including photocopying, taping, or information storage and retrieval systems - without written permission of the publisher.

The content of this document is subject to change without notice. The information contained herein does not represent a commitment on the part of Verifone. All features and specifications are subject to change without notice.

## **Revision History**

| Date              | Description                                                                                                    |
|-------------------|----------------------------------------------------------------------------------------------------|
| March 02, 2021    | Initial release.                                                                                                  |
| April 08, 2021    | Fixed Initial review comments.                                                                                    |
| May 07, 2021      | Updated screenshots with new UI                                                                                   |
| October 26, 2021  | Updated with review comments from training team                                                                   |
| December 01, 2021 | Added App selector and Self Checkout Monitoring information                                                       |
| January 13 2022   | 1) Changed Screenshots as UI was changed, 2) Included Fuel Prepay Information, 3) Updated troubleshooting section |
| January 25, 2022  | Updated with review comments                                                                                      |
| March 04, 2022    | Added Fuel Prepay enable/disable feature                                                                          |
| March 24, 2022    | Added Age Verification section                                                                                    |
| May 30, 2022      | Added Loyalty Sales Section                                                                                       |
| July 04, 2022     | Added PIN Pad Configuration section                                                                               |
| July 05, 2022     | Added Cash Recycler Configuration and Use Cases                                                                   |
| October 13, 2022  | Added Welcome Screen information and fixed review comments                                                        |
| April 19, 2023    | Added Config screen with Crane cash recycler                                                                      |

## Contents

| Introduction                                 | . 1  |  |
|----------------------------------------------|------|--|
| Intended Audience                            | . 1  |  |
| Document Organization                        |      |  |
| Modifications to this document               |      |  |
|                                              |      |  |
| Configuring SCO                              |      |  |
| Configure Roles                              | . 2  |  |
| Enable/Disable Fuel Prepay on SCO            |      |  |
| SCO Order Screen with Fuel Prepay Enabled    |      |  |
| SCO Order Screen with Fuel Prepay Disabled   |      |  |
| SCO Forms                                    |      |  |
| Global Configuration                         |      |  |
| Category Configuration                       |      |  |
| Image Upload                                 |      |  |
| Register Configuration                       |      |  |
| Lane Close Configuration                     |      |  |
|                                              |      |  |
| Configure Loyalty                            |      |  |
| Configure Cash Recycler                      |      |  |
| Add & Enable Cash Recycler                   |      |  |
| Assign Cash Recycler to SCO                  |      |  |
| SCO MOP Screen With Cash Recycler Enabled    |      |  |
| SCO MOP Screen Without Cash Recycler Enabled | . 23 |  |
| Using CCO                                    | 2/   |  |
| Using SCO                                    |      |  |
| Launching SCO Application                    |      |  |
| Log in to SCO                                |      |  |
| Customer Functions                           |      |  |
| Sales Functions                              |      |  |
| Normal Sales                                 |      |  |
| Order Menu and Menu Chain                    |      |  |
| Fuel Prepay                                  |      |  |
| Split Tender                                 |      |  |
| Loyalty Sales                                |      |  |
| Sales Restrictions                           |      |  |
| Age Verification                             |      |  |
| Payment Failed                               | . 45 |  |
| Cash Payment Using Cash Recycler             |      |  |
| Pay Total Cash                               |      |  |
| Pay Extra Cash & Receive Change              |      |  |
| Unable to Dispense Change                    |      |  |
| Split Tender With Cash & Card                |      |  |
| Cash Recycler Errors                         |      |  |
| Inactivity Timer                             |      |  |
| Pay at Counter                               | DÖ   |  |

| Call Cashier             | 0 |
|--------------------------|---|
| Cashier Functions        | 2 |
| Price Check              | 4 |
| Recall                   | 4 |
| Reprint                  | 4 |
| CSR Functions            | 4 |
| Price Check              | 5 |
| Susp Trans               | 5 |
| Void Line                | 5 |
| Void Ticket              | 5 |
| Error Correct            | 5 |
| Touch-To-Modify6!        | 5 |
| Close Lane               | 6 |
| Open Lane                | 0 |
| Self Checkout Monitoring | 1 |
| Reporting                | 2 |
| Troubleshooting          | 6 |
| Ignore MOP Conflict      |   |

# INTRODUCTION

**Self Checkout (SCO)** is a self-checkout application for C-Stores implemented on B53 and Higher UI.

This reference guide is your primary source of information for configuring and using the Verifone C18 POS as a Self Checkout.

#### Intended Audience

This guide is useful for anyone installing, configuring and using the Self Checkout terminal.

## **Document Organization**

The following chapters are included:

Chapter 1- Introduction: explains the Intended Audience and Document Organization.

Chapter 2 - Configuring: explains how to configure the parameters in your configuration client to get the terminals working.

Chapter 3 - Using: explains the user interface and the user functions.

Chapter 4 - Reporting: explains the types of reports.

Chapter 5 - Troubleshooting: explains how to troubleshoot hardware and software issues.

#### Modifications to this document

This document may be changed or extended to include new product requirements.

# 2 CONFIGURING SCO

The Self Checkout feature should be enabled and configured in the Verifone Commander configuration client before the POS can be used as a SCO terminal.

### **Configure Roles**

After an Auto Upgrade for any user role to view the self checkout forms in configuration client, enable the six self checkout functions for the role from Configuration Client > Security > Manage Users > Configure Roles.

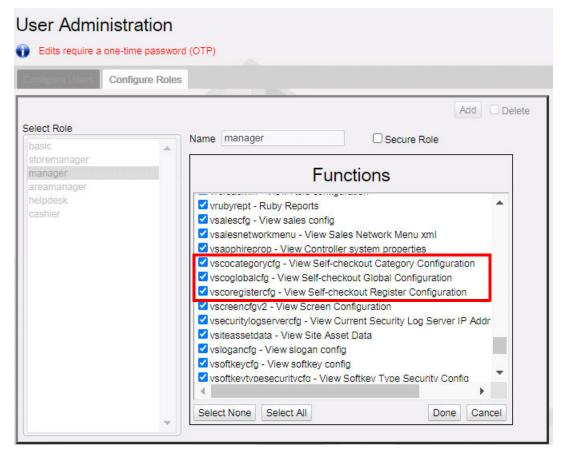

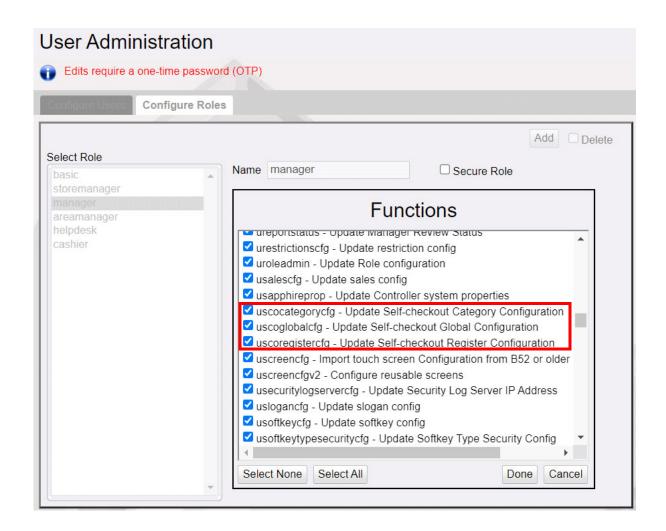

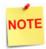

This selection needs to be made only after the first auto upgrade from a non self-checkout base to a self checkout base.

#### Enable/Disable Fuel Prepay on SCO

To enable or disable the fuel prepay feature on SCO, in configuration client, go to Initial Setup > System Properties > allow.sco.fuelPrepay.

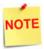

After a manual install or a first time install, in order to view Systrm Properties form in Initial Setup > System Properties the properties usapphireprop (Update Controller system properties) and vsapphireprop (View Controller system properties) in Security > Manage Users > Configure Role should be enabled for the role.

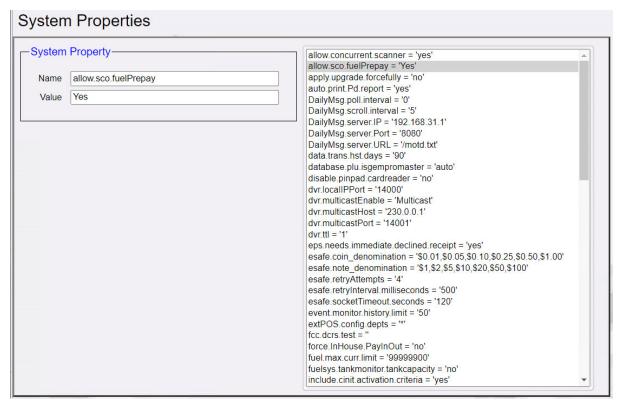

After an autoupgrade the value of the system property is "no" and the fuel prepay feature in disabled by default in SCO. Change the value to "yes" to enable the fuel prepay feature in SCO.

## SCO Order Screen with Fuel Prepay Enabled

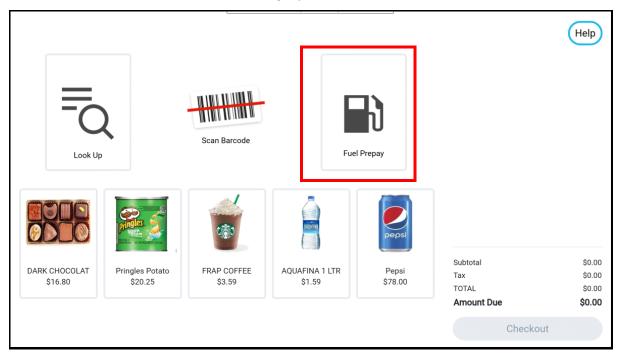

## SCO Order Screen with Fuel Prepay Disabled

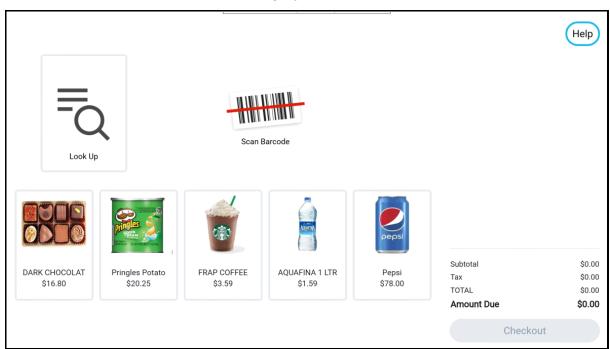

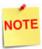

After changing the value to reflect the changes, perform a **Tools** > **Refresh Configuration** from configuration client and then go to the CSR menu and back to sales in cashier mode **or** logout and login to the SCO terminal.

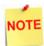

After a manual install or a first time install, in order to view Systrm Properties form in Initial Setup > System Properties the properties usapphireprop (Update Controller system properties) and vsapphireprop (View Controller system properties) in Security > Manage Users > Configure Role should be enabled for the role.

#### **SCO Forms**

In configuration client, go to **Store Operations > Self-checkout**.

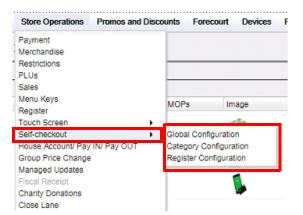

## **Global Configuration**

Use **Store Operations > Self-checkout > Global Configuration** to configure global configurations like MOPs, Departments, Sales Parameters and Themes. Refer to **Commander Site Controller User Reference** to see how to create Method of Payments, Departments and Menus.

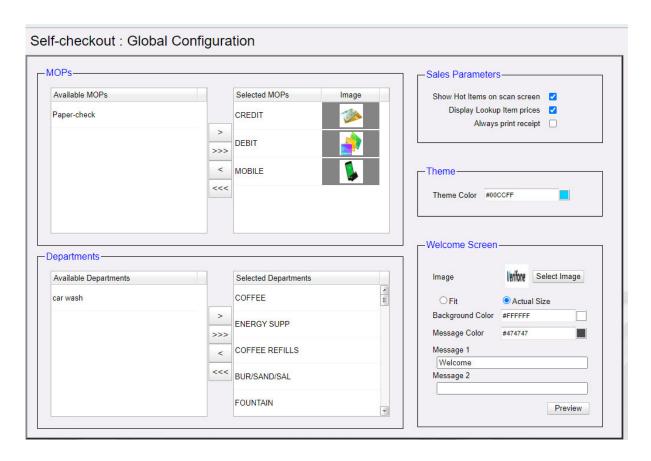

1. Select MOPs and Departments required for SCO. Department setting is for configuring the departments and items that are allowed to be sold at the SCOs.

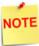

Refer to Methods of Payment chapter in Verifone Commander User Reference for more information about configuring MOPs. Refer to Department Sales Chapter in Verifone Commander User Reference for more information about configuring Departments.

2. Click image field to select an image for the MOP from the Select Image form.

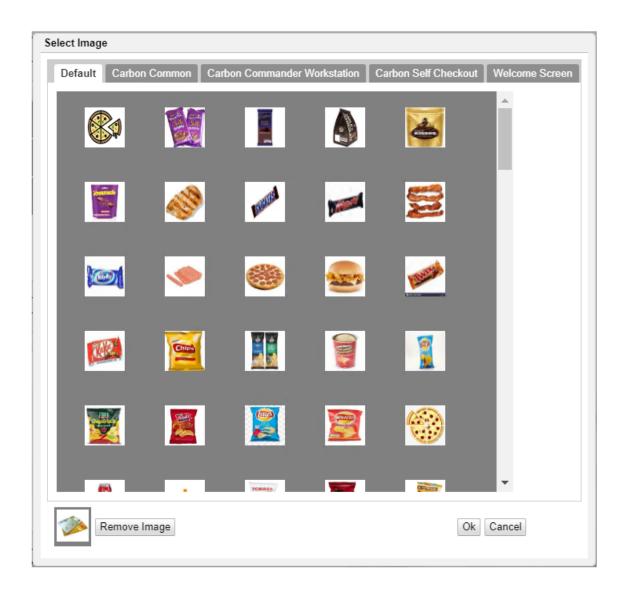

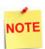

Images can be uploaded to Select Image form using the Image Upload feature. Refer to "Image Upload" on page 16.

3. From Sales Parameters section, select "Show Hot Items on scan screen" to show the items marked as Hot Item on the scan screen of the UI.

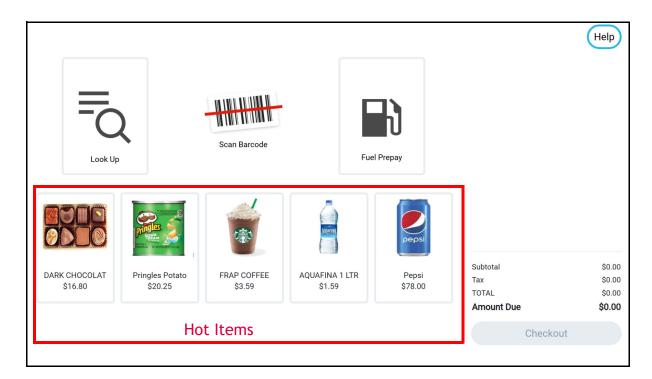

4. From Sales Parameters section, select "Display Lookup Item prices" to show prices of the items.

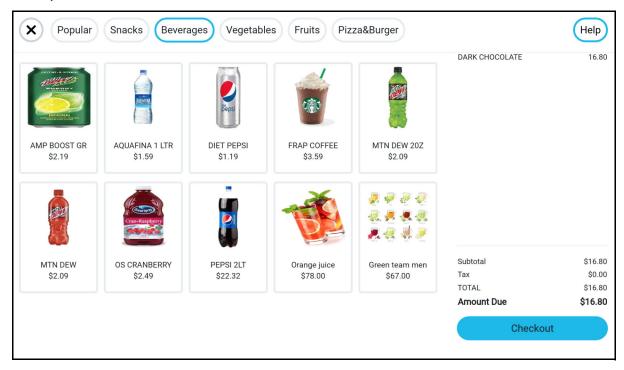

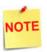

The items that appear without a price are menu items.

- 5. From **Sales Parameters** section, select "Always print receipt" to print receipt after a transaction without showing the print receipt option.
- 6. From the **Theme** section, select the theme color and store logo.
- 7. From the **Welcome Screen** section, configure the welcome screen of SCO.
  - a. Select the logo image. See "Image Upload" on page 16 on how to upload the logo image for selection.
  - b. Select Fit to fit the logo to the welcome screen or Actual Size to show the logo in actual size on the welcome screen.
  - c. Select the welcome screen background color and the message font color.
  - d. Add the custom messages on the welcome screen.
  - e. Click preview to preview how the welcome screen would appear on the SCO.
- 8. Click Save.

#### Welcome Screen with logo configured Fit to screen

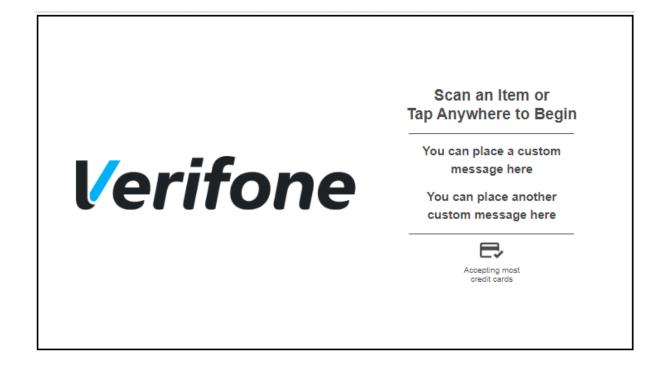

#### Welcome Screen with logo configured Actual Size

Scan an Item or Tap Anywhere to Begin

You can place a custom message here

You can place another custom message here

Let

Accepting most credit cards

Welcome Screen With Fuel Prepay and Cash Recycler Enabled

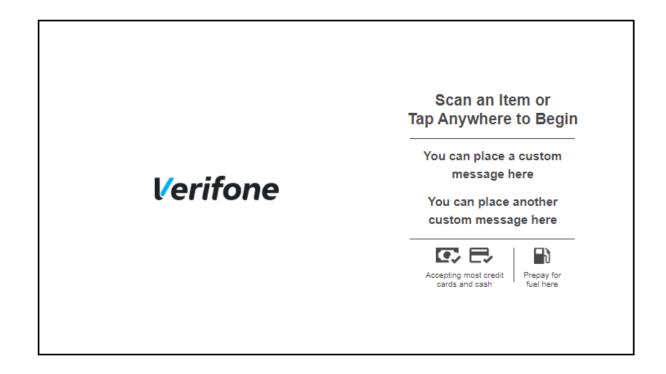

#### Welcome Screen Without Fuel Prepay and Cash Recycler Enabled

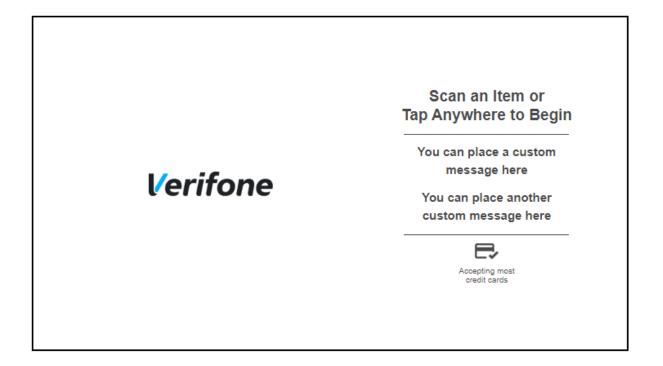

## **Category Configuration**

**Store Operations > Self-checkout > Category Configuration** to create categories. Categories are the tabs that appear on the Look Up screen. Categories are items

grouped together that appear as tabs on the UI. The items selected as Hot Item appear in the popular tab.

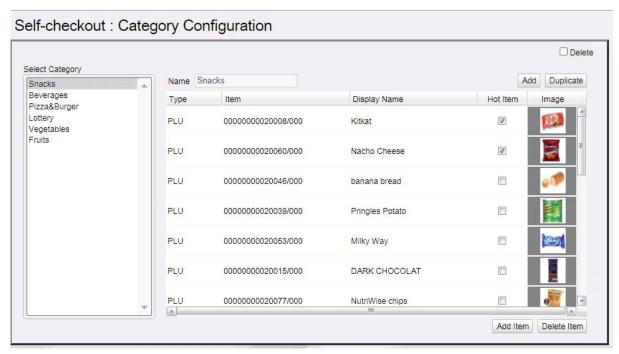

The UI with categories that appear as tabs.

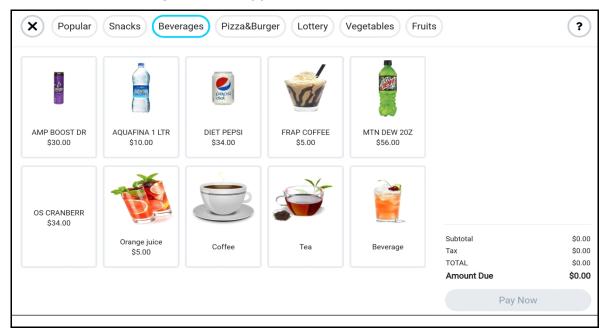

- 1. Select Add to add a new category and select Add Item to add a new item to a selected category.
- 2. There are two types of items that can be added, PLUs and Menu keys.

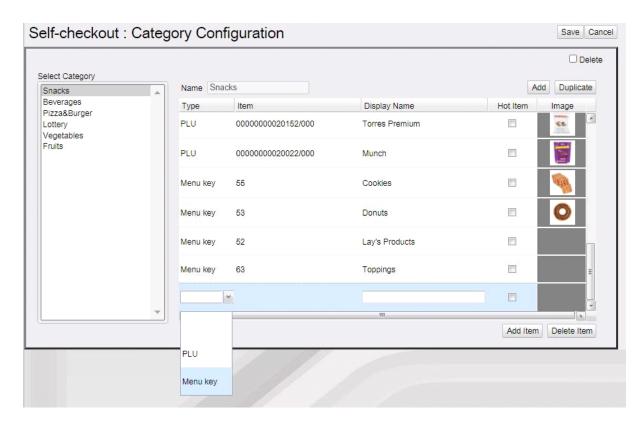

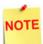

Refer to Menus chapter in Verifone Commander User Reference for more information about configuring Menus and types of Menus. Refer to PLU Sales Chapter in Verifone Commander User Reference for more information about configuring PLUs.

- 3. Enter a name for the item and select if the item is a hot item.
- 4. Click image field to select an image for the item from the Select Image form.

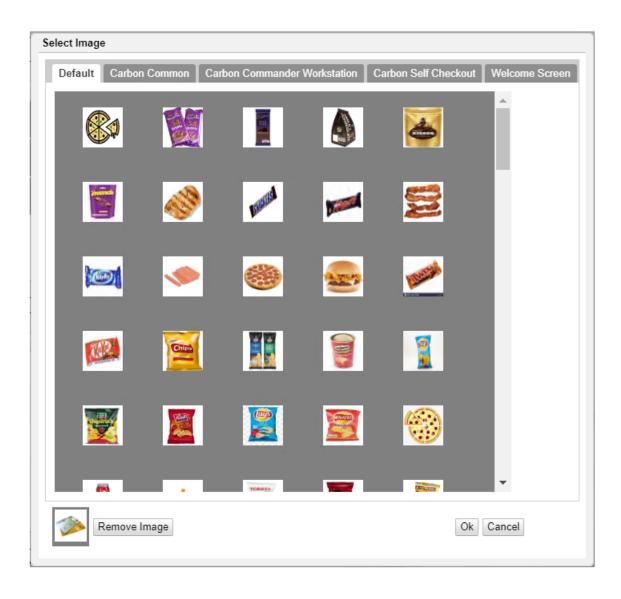

#### Image Upload

Users can upload images and logos using Tools > Image Upload.

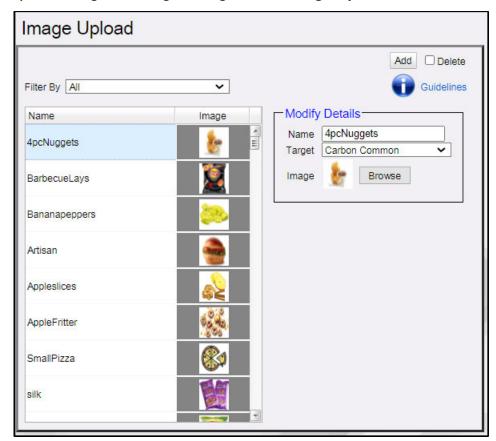

1. Click Guidelines to see the configuration of the images that can be added.

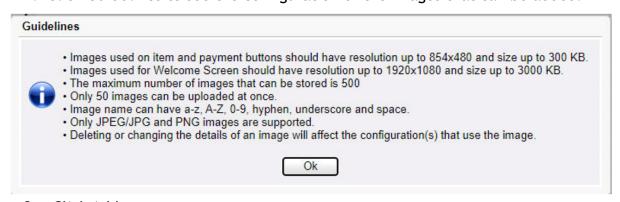

- 2. Click Add.
- 3. Select the target folder from the list to upload the image.
- 4. Click Browse to select the image to upload.

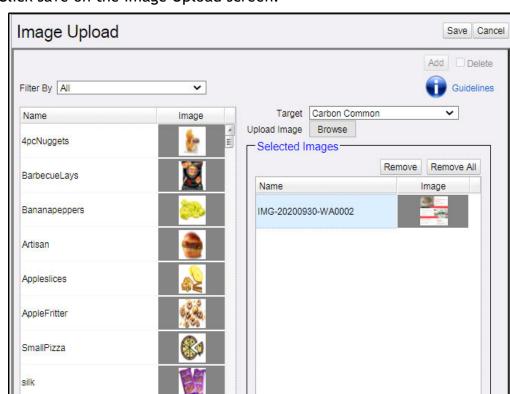

5. Click save on the Image Upload screen.

## **Register Configuration**

Use **Store Operations > Self-checkout > Register Configuration** to assign categories to registers.

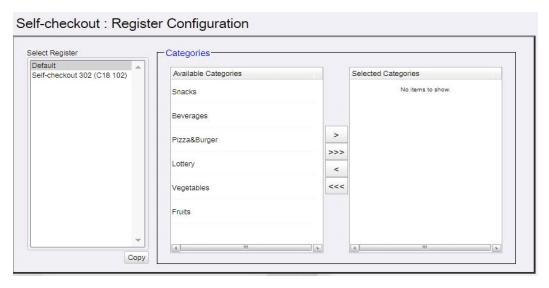

- 1. Select Register.
- 2. Select Categories in "Available Categories" to transfer to "Selected Categories".

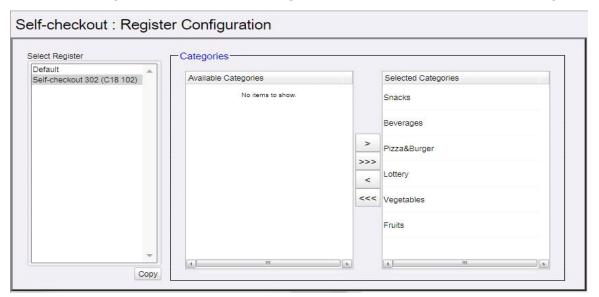

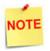

Categories appear in the same order on the Self Checkout. Items in Selected Categories can be moved up and down to rearrange their order by dragging and dropping.

#### Lane Close Configuration

Go to Config Client > Store Operations > Close Lane to access the Lane Close Configuration form. This is the screen customers see when a lane is closed.

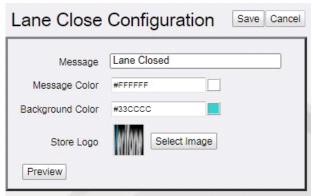

- 1. Enter the message and select the message color.
- 2. Select the background color and store logo.

3. Select Preview to see how the Lane Closed screen appears on SCO.

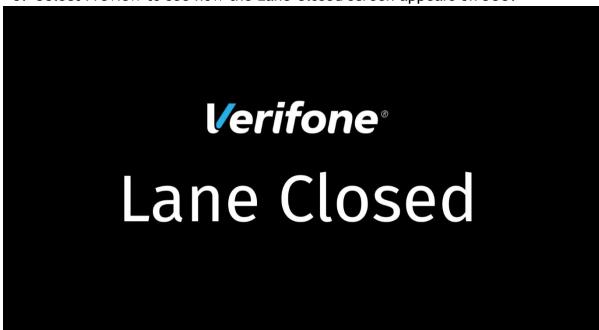

## **Configure Loyalty**

Loyalty programs are available on the Self Checkout devices. Enable Loyalty in Payment Controller > POS Configuration > POS.

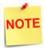

Refer to the Loyalty Sales feature reference documentation for information on this feature. The Feature Reference is available on Premier Portal.

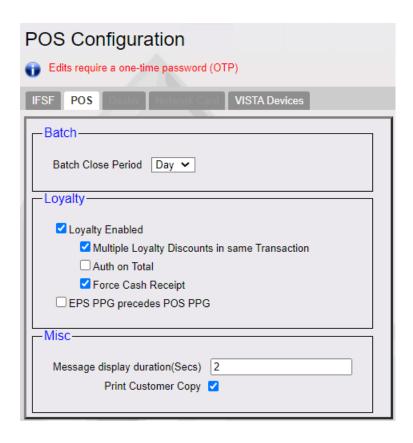

## **Configure Cash Recycler**

## Add & Enable Cash Recycler

A Cash Recycler can be integrated with the Self Checkout device to accept cash payments.

On Verifone Configuration Client go to **Devices > Cash Recycler**.

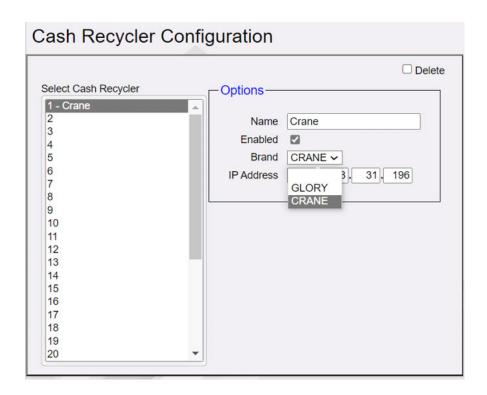

As many as 32 cash recyclers can be configured using this form. IP address range for the Recyclers should be from 192.168.31.221 to 192.168.31.252

- 1. Enter the name of the cash recycler. The name can be a maximum of 21 characters.
- 2. Click Enable to enable the cash recycler.
- 3. Select the Brand
- 4. Enter the IP address of the cash recycler.
- 5. Click Save

### Assign Cash Recycler to SCO

Go to Store operation > selfcheckout > Register Configuration

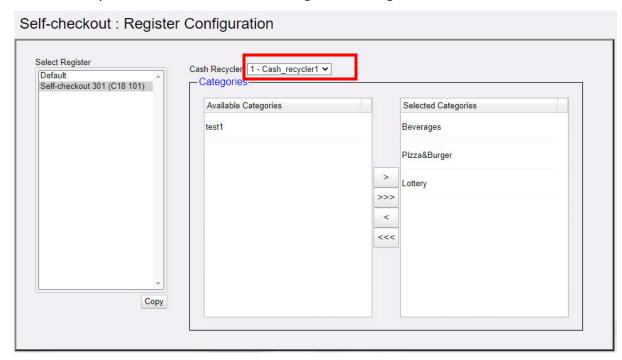

The added and enabled cash recyclers are available in the Cash Recycler drop-down list.

Select a register and add a cash recycler from Cash Recycler drop down list. One Cash Recycler can be added to more than one register.

After enabling cash recycler, refer to "Cash Payment Using Cash Recycler" on page 45 for help on using the cash recycler.

## SCO MOP Screen With Cash Recycler Enabled

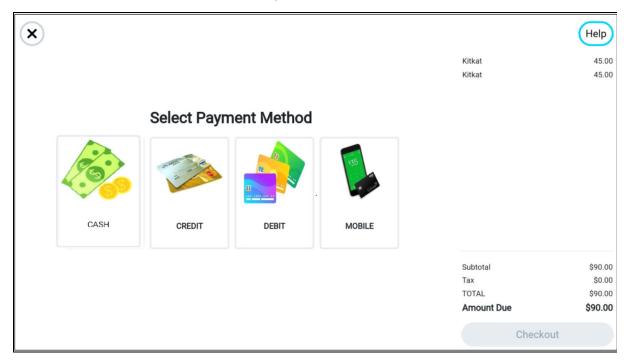

## SCO MOP Screen Without Cash Recycler Enabled

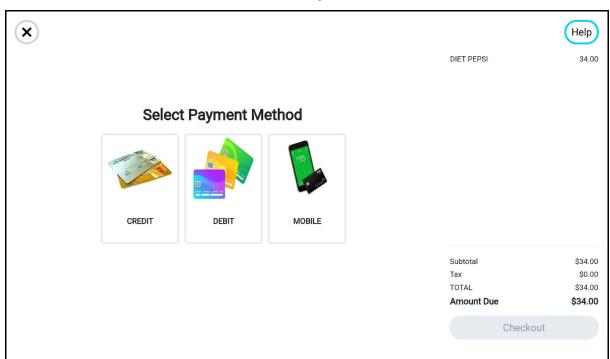

# 3 USING SCO

This chapter contains procedures to use the User Interface (UI) the sales functions and the cashier functions.

## **Launching SCO Application**

1. On the login screen of the POS application, select App Selector Icon.

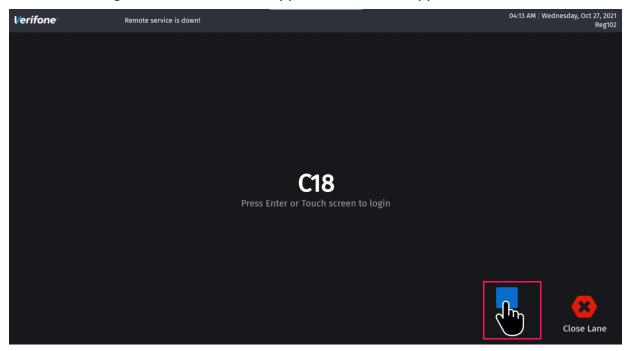

2. Select Self Checkout.

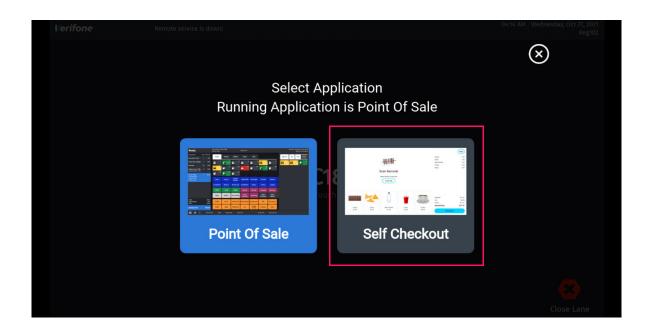

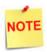

Refer to the App Selector Feature Reference for more information on the App Selector feature. This feature reference is available on Premier Portal.

## Log in to SCO

A Cashier should login to go to the self checkout order screen. SCO sales are not reflected against the cashier's totals.

1. Press Enter or touch screen to login.

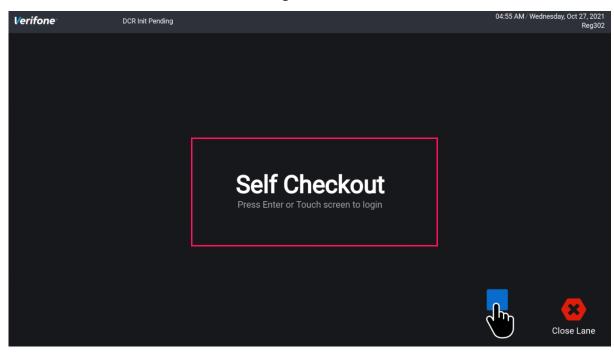

#### 2. Enter User ID.

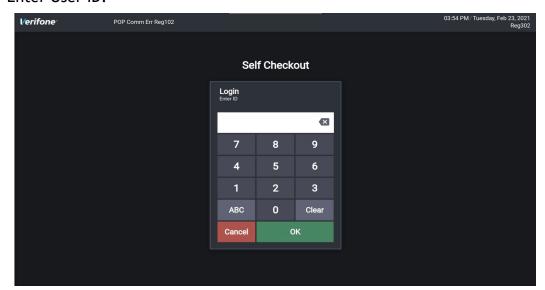

3. Enter Password.

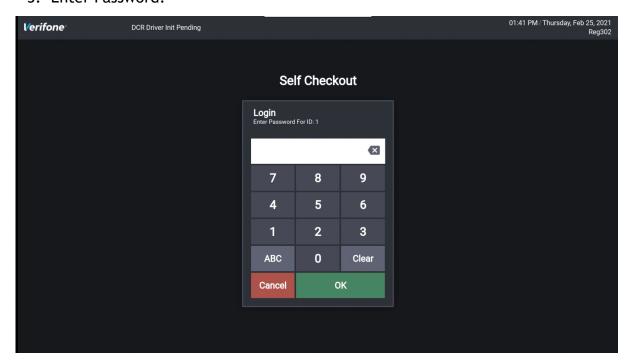

4. Scan an item or tap anywhere on the welcome screen to get the order screen.

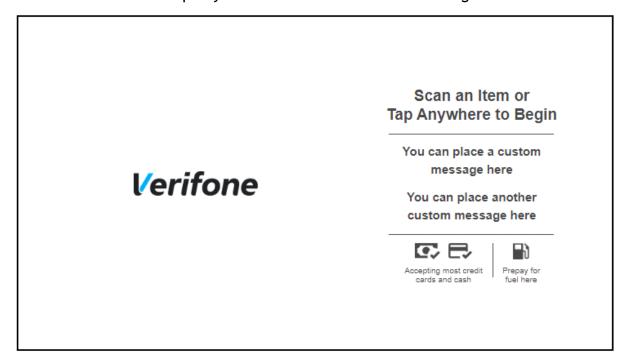

#### **Customer Functions**

The following are the customer functions:

- Sales Functions
- Pay at Counter
- Call Cashier

## **Sales Functions**

#### **Normal Sales**

1. On the welcome screen, click scan an item or tap anywhere to get the Order Screen.

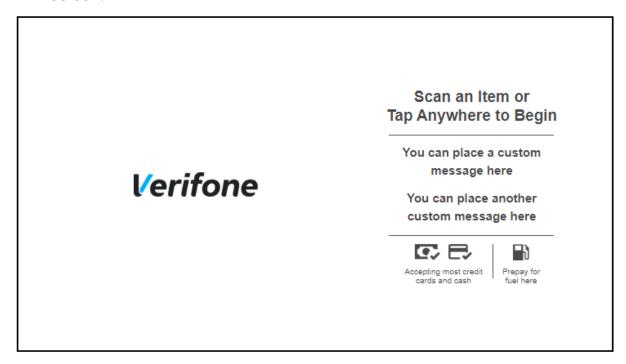

2. On the Order screen, a customer can scan a barcode or lookup items or select from the hot items.

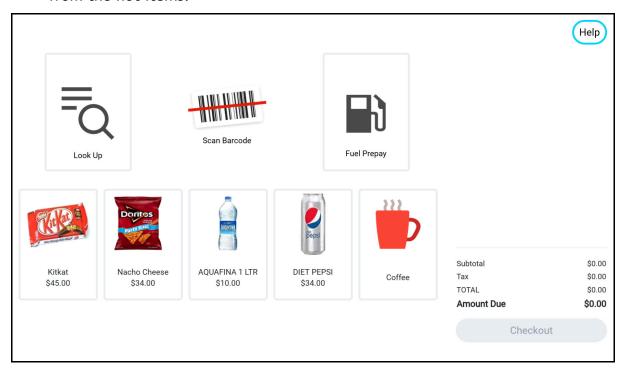

3. Look Up brings the screen where users can choose items from the category tabs on top of the screen. The items marked as hot items in the configuration screen appear in the **Popular** tab.

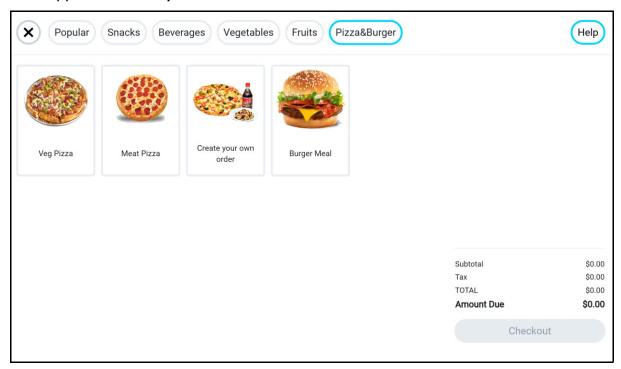

4. Add items and click Checkout.

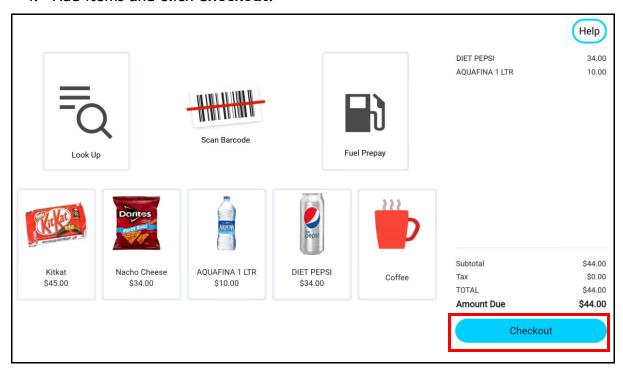

5. Select Payment Method from the list.

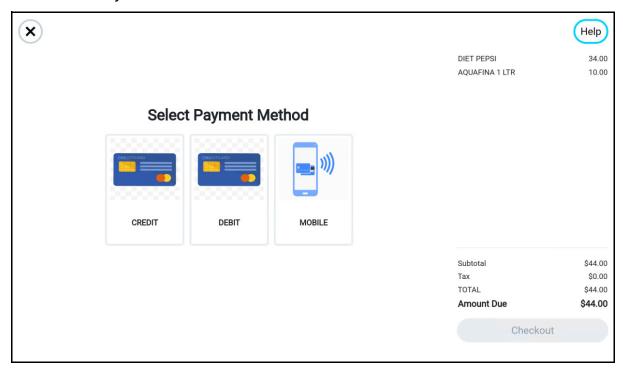

6. Follow instructions to complete the payment.

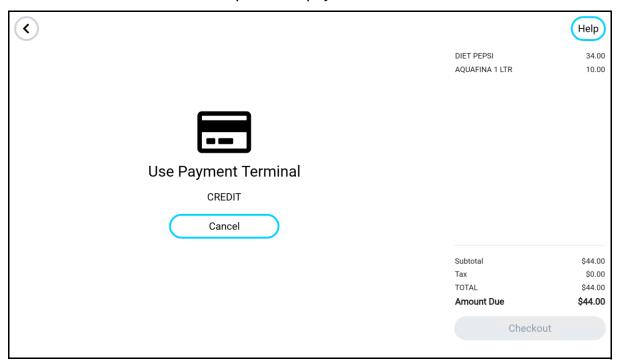

#### 7. Click **Print Receipt** to print the receipt.

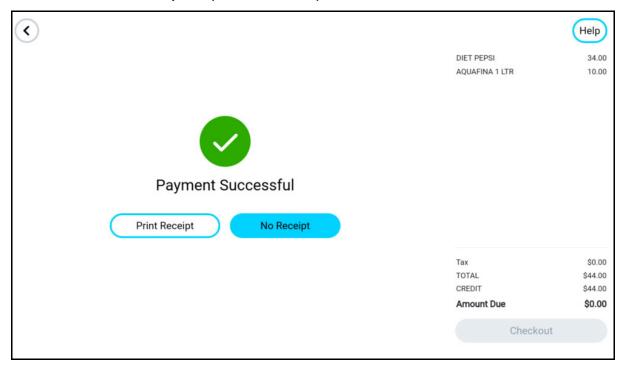

#### Order Menu and Menu Chain

The food order menu consists of menu chains that can have multi-select menu items to build your food order.

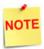

Refer to the Menus topic in Commander Site Controller User Reference to learn more about creating Menus. Following is an example of a menu chain. Selecting an item, leads to the selection of the first item in the menu chain.

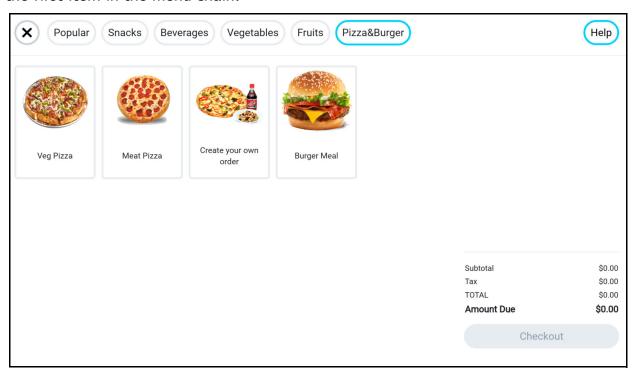

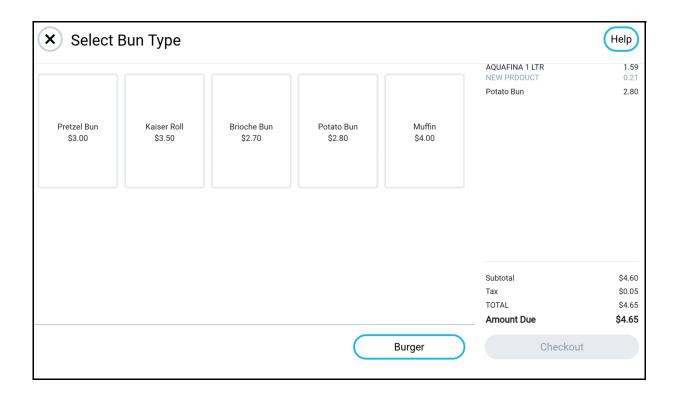

Navigation between the next and previous menu items in the menu chain to add or make changes can be done by selecting the menu names at the bottom. The customer can edit or cancel or confirm order at any time after first mandatory item is added when `X` from top left is selected. The first mandatory item cannot be changed.

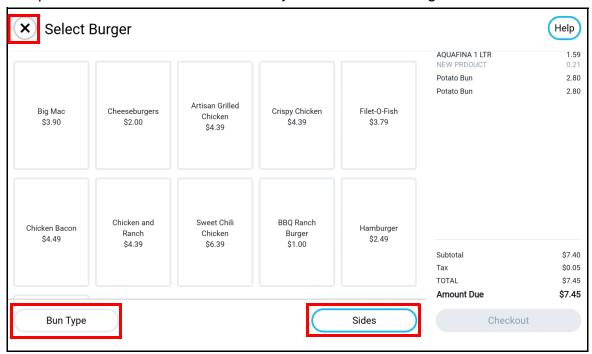

After selection of the items, users have the option to confirm or cancel the order.

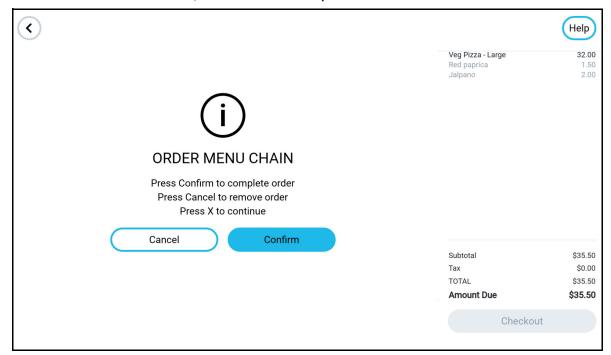

# **Fuel Prepay**

Customers can prepay for fuel using the SCO.

1. Click Fuel Prepay and follow steps on screen.

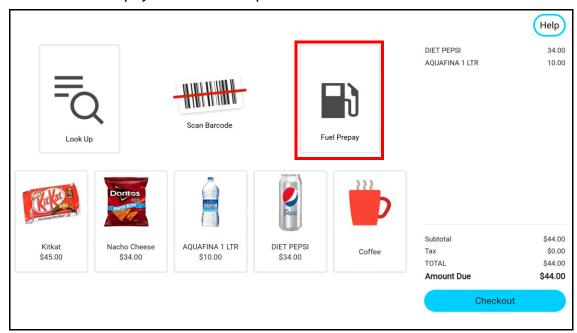

2. Enter pump number.

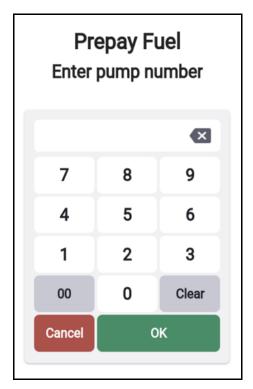

3. Enter Amount or Volume.

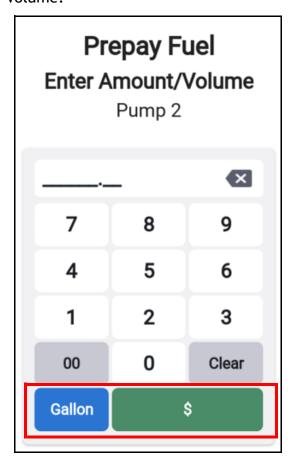

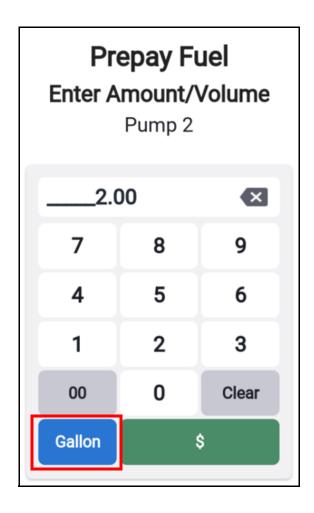

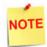

If Ignore MOP Conflict in Forecourt > Fuel Configuration > Site Parameters is disabled then Volume Prepay is not supported in SCO. Refer to "Ignore MOP Conflict" on page 76

4. Select Fuel Grade after entering volume.

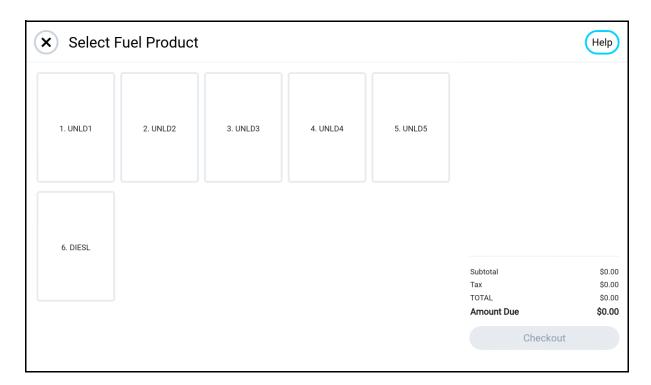

5. Checkout and complete the prepay transaction before fueling.

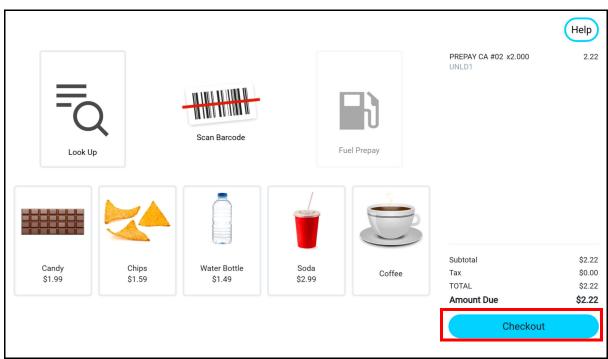

Prepay Fuel
Preset Not Allowed

OK

Subtotal \$0.00
Tax \$0.00
TOTAL \$0.00
Amount Due \$0.00
Checkout

If pump is not ready to do prepay then the following error message appears.

# **Split Tender**

Split Tender is possible on Self Checkout. If a customer tried to pay with a gift card and the gift card does not have enough balance, customer can use another network MOP to complete the payment. Click Pay Amount Due and complete the payment.

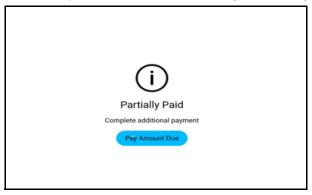

# **Loyalty Sales**

Loyalty programs come in all shapes and sizes. They can offer on-the-spot discounts or future savings through incentives as coupons or points toward future purchases.

EPS loyalty sales allow the processing and redemption of loyalty transactions.

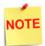

Refer to the Loyalty Sales feature reference documentation for information on this feature. The Feature Reference is available on Premier Portal.

When Loyalty Program/s are configured, customer gets a Loyalty prompt after the MOP is selected for payment.

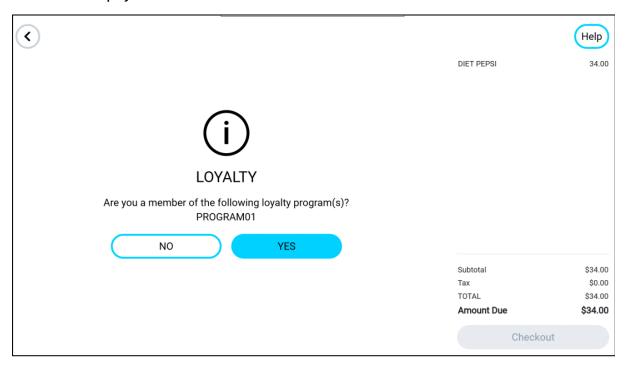

On selecting Yes, customer gets a screen to enter ALT ID. Alternatively, customer can also scan loyalty barcode or use PIN pad o swipe loyalty card.

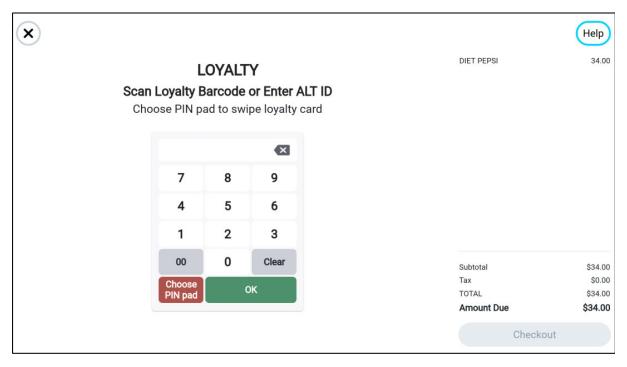

#### Sales Restrictions

Using Self Checkout customers cannot buy items that belong to departments that are not selected in "Global Configuration" on page 6 and items that do not have Bar Code in the Pricebook.

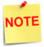

Customers also cannot buy open PLU items, apply scanned coupons, and buy fractional quantity items. Customers can buy random weight products with bar codes. Customers can also scan food order bar codes for making payments at the Self Checkout.

#### Age Verification

If customers scan the age restricted item first, then they get an option to Call Cashier.

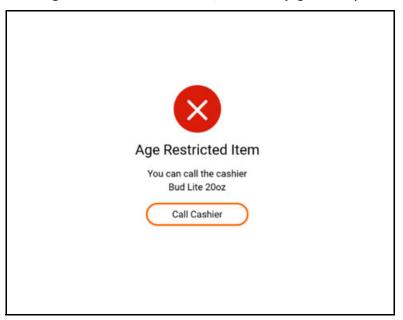

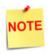

Refer to the Age Verification Feature Reference for more information on the feature. This feature reference is available on Premier Portal.

If customer scan a non-age restricted item first, then they have the option to **Pay at Counter** (to suspend the transaction that a cashier can recall at their POS refer to "Pay at Counter" on page 58) or **Call Cashier**.

This difference is because if the age restricted item is scanned first, it is not in the cart until the ID check is done and there is no ticket to Suspend.

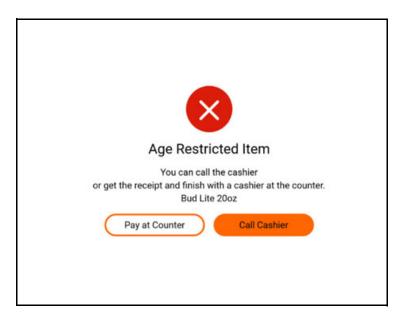

If the customer chooses **Call Cashier**, refer to "Cashier Functions" on page 62 for more information on cashier functions to support self checkout customers.

The cashier must login with their cashier credentials in order to perform age restricted sales. After the cashier has scanned or manually entered age restricted items, the ID Check Required prompt appears. The customer can scan/swipe their ID or the cashier can enter the details manually.

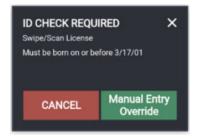

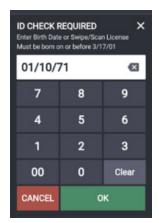

After the Age Restricted item is add to the cart, cashier can close the CSR task bar by selecting the X on the left side of bar and the customer can continue with the sale.

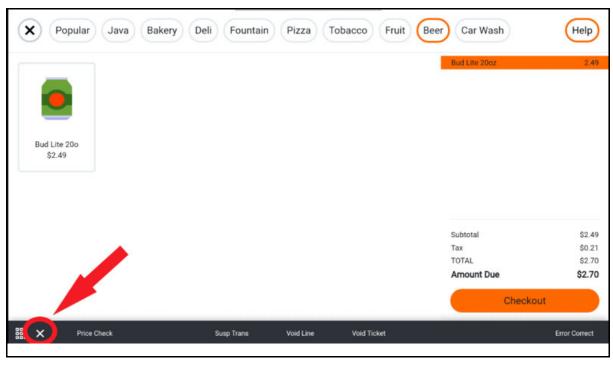

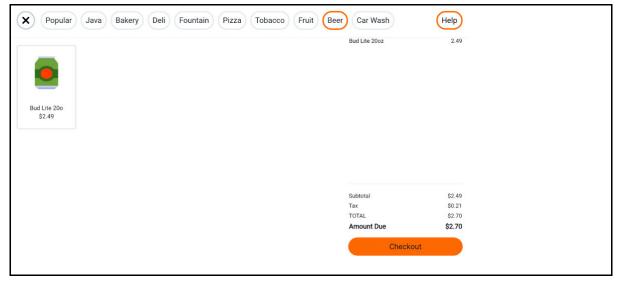

# **Payment Failed**

During a transaction, customers can select **Cancel** on the Use Payment Terminal screen to get option "Pay at Counter" on page 58.

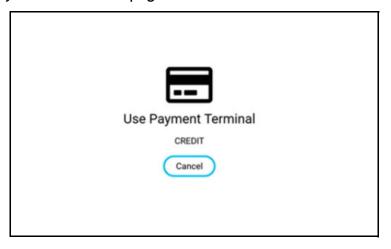

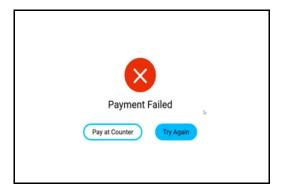

# Cash Payment Using Cash Recycler

Refer to "" on page 21 for more information on configuring the cash recycler to receive payment.

# **Pay Total Cash**

1. Select Cash as MOP

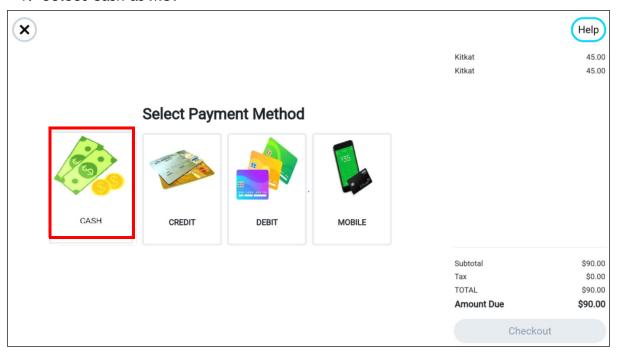

2. Insert Cash into the cash recycler at the prompt.

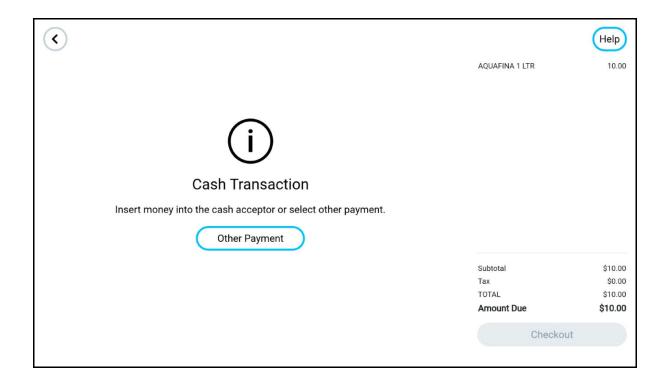

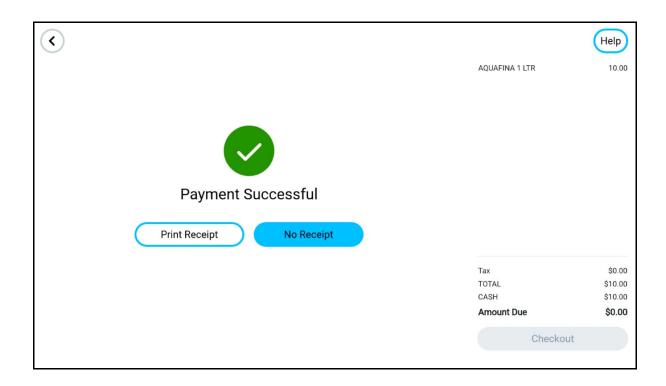

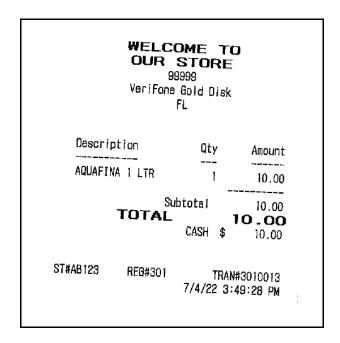

# Pay Extra Cash & Receive Change

After money is inserted into the Cash Recycler, the following screen appears.

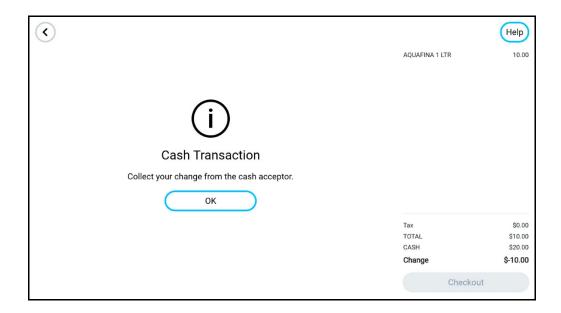

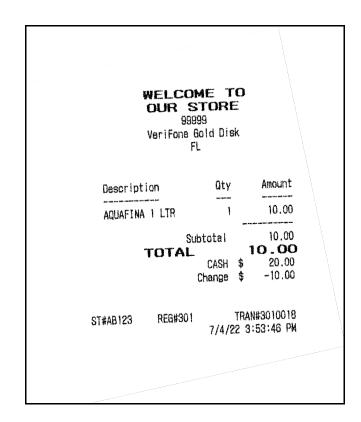

# Unable to Dispense Change

When the cash recycler is unable to dispense change, a receipt prints with a bar code that the customer can take to the cashier to get the change in cash or buy other items taken on the way to the cashier for cash refund.

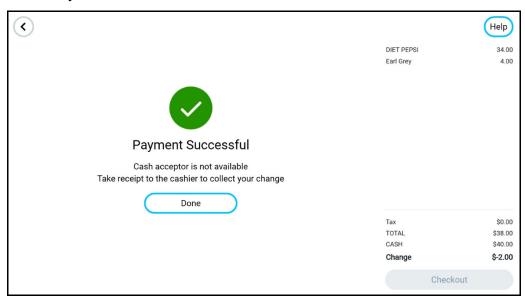

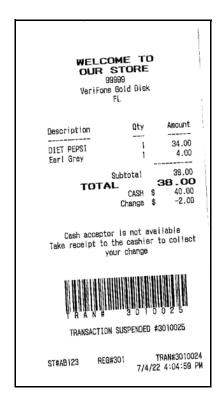

# Split Tender With Cash & Card

For example, the customer makes a purchase for \$99 and selects the loyalty program at the Loyalty Program prompt.

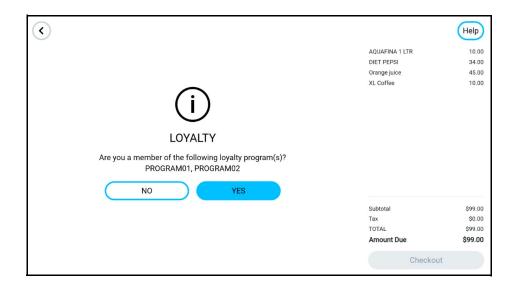

1. First customer has to enter the loyalty membership details. Refer to "Loyalty Sales" on page 39 for more information.

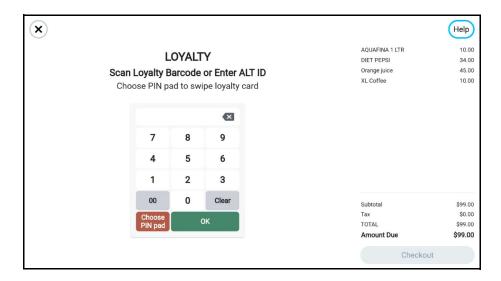

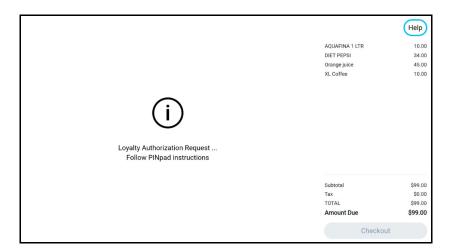

2. The customer gets the final amount after the loyalty discount.

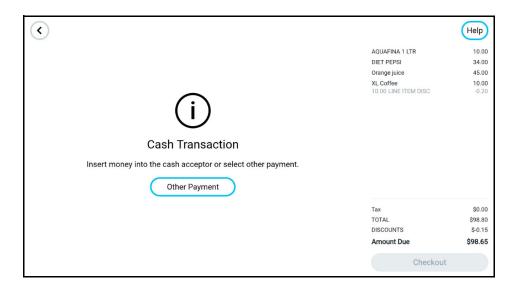

3. Suppose the Customer Inserts \$50 in the Cash Recycler and wants to pay the rest of the amount by card, they get the following screen. Select **Other Payment** at the prompt.

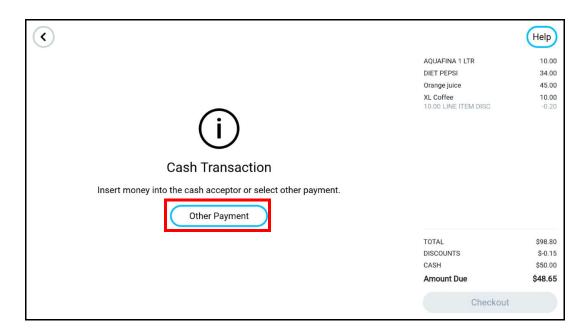

4. The customer gets the MOP screen, select Credit or Debit to complete the transaction.

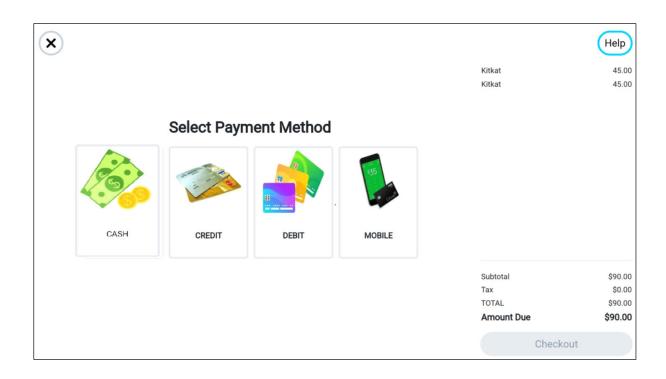

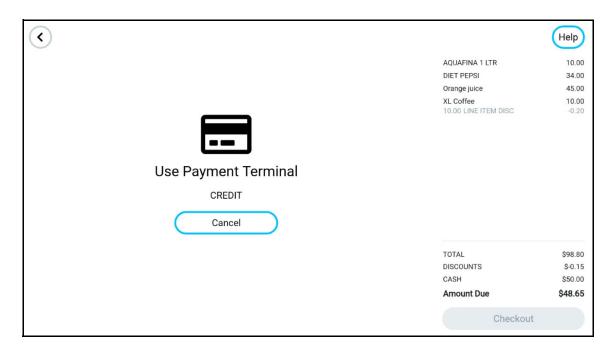

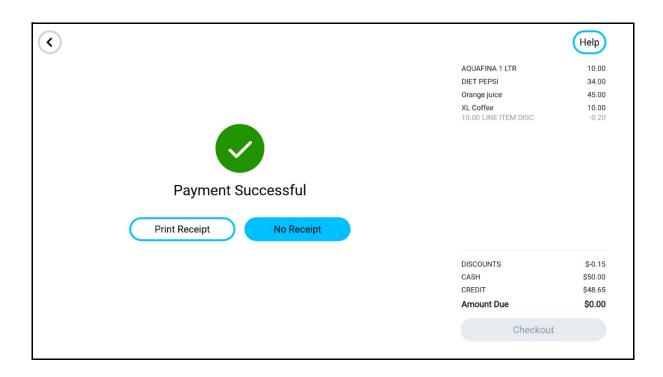

WELCOME TO OUR STORE 99999 VeriFone Gold Disk <CUSTOMER COPY> Qty Amount Description AQUAFINA 1 LTR 10.00 34.00 DIET PEPSI Orange juice 45.00 9.80 XL Coffee 10.00 Dsc -0.20 98.80 Subtotal DISCOUNT -0.15 98.65 TOTAL CASH \$ 50.00 CREDIT \$ 48.65 SALE Receipt VISA USD\$48.65 Acct/Card #: \*\*\*\*\*\*\*\*\*9003 Entry: Swiped Auth #: 123628 Resp Code: 000 Stan: 0001222 Invoice #: 116 CUSTOMER COPY APPROVED Loyalty Program: PROGRAM01 Card: PCATS01 Acct # : \*\*\*\*\*\*\*\*\*\*\*\*3161 Trace #: 6 Stan: 0001222 Thanks for Shopping with Us Enjoy Your Rewards Come back soon Discount From: PCATS01 REG#301 TRAN#3010021 ST#AB123 7/4/22 4:01:00 PM

# **Cash Recycler Errors**

There are two types of errors a customer can face while using the cash recycler.

- Device Not Available
- Device Being Used by Another Register

In both the cases, the customer can Pay at Counter or use other payment methods.

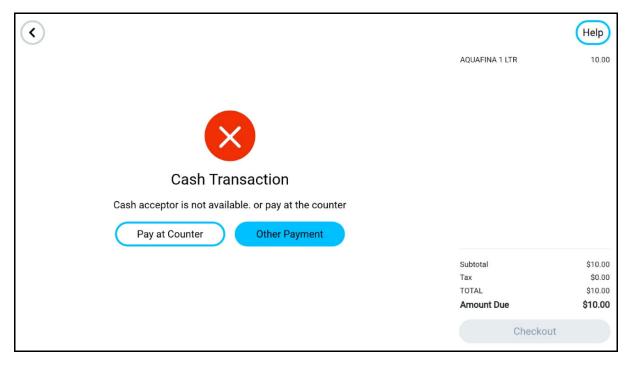

#### **POS Restarting**

A third type of error can occur if the POS restarts while the customer is inserting cash in the cash recycler. In this case, the cashier should check the cash recycler screen and refund the amount inserted to the customer. The cash recycler needs to be restarted after this. The entire transaction is lost and the cashier can repeat the transaction for the customer or the customer can use another Self-checkout to repeat the transaction.

# **Inactivity Timer**

The inactivity timer gets triggered if the sales screen is idle for one minute. The customer gets ten seconds to respond. If **I'm Here, Continue** is not clicked in ten seconds, the screen returns to the welcome screen and the ticket is voided automatically.

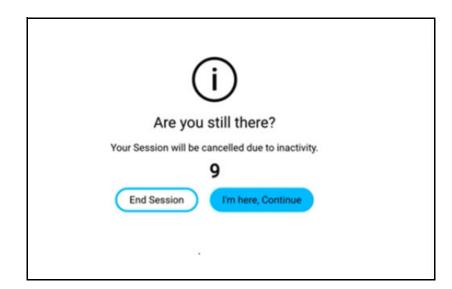

# Pay at Counter

1. During a transaction, click **Help** to get the help of a cashier to complete the transaction.

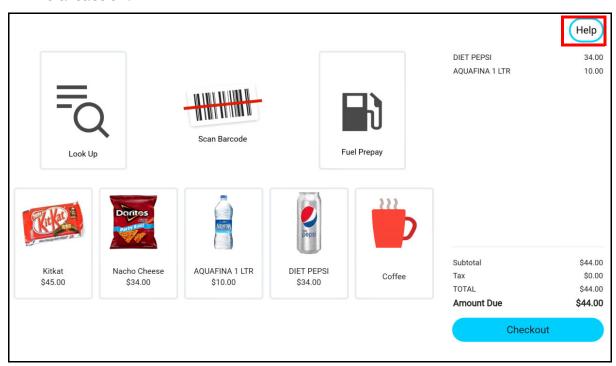

2. Select Pay at Counter.

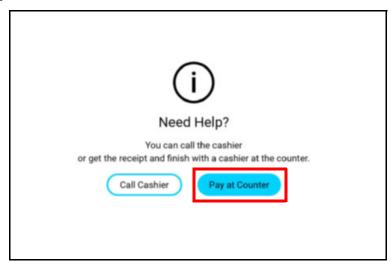

3. A transaction receipt is printed that has a transaction number (Tran#) and bar code, which can be used to recall the transaction by a cashier.

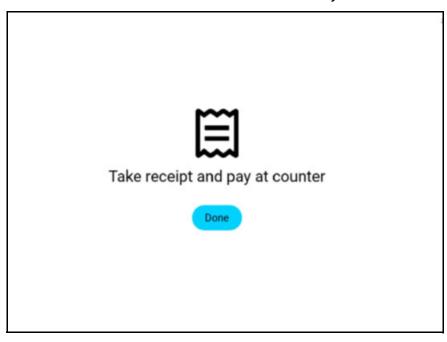

4. A sound is produced that alerts the cashier of the request.

# **Call Cashier**

1. Customers can click Help anytime to get assistance from a cashier.

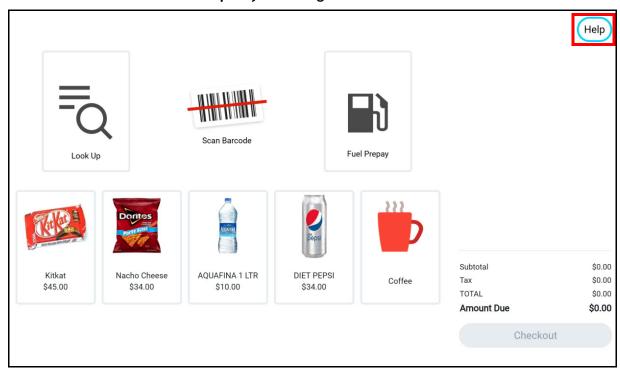

2. Click Call Cashier.

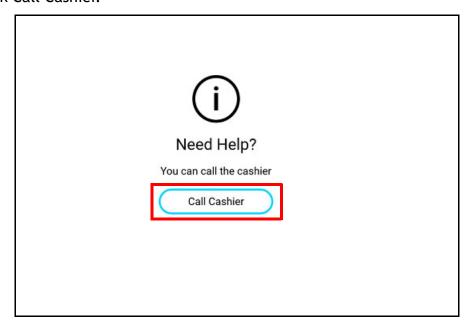

3. A sound is produced that alerts the cashier of the request.

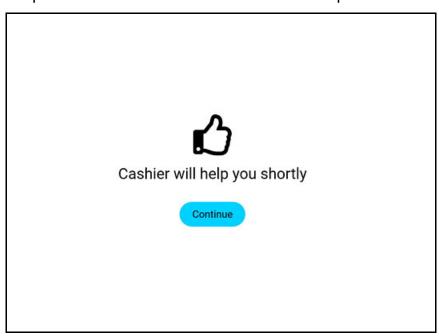

# **Cashier Functions**

1. On SCO mode hold the Help icon for two seconds to get the cashier login.

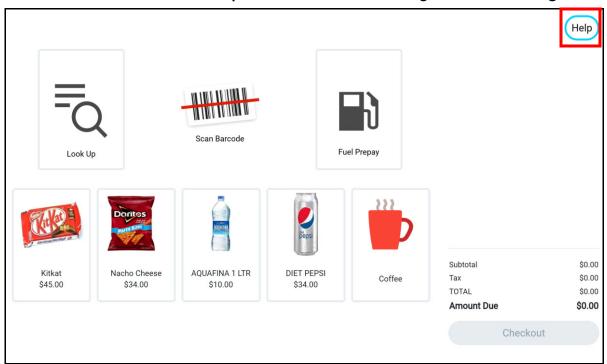

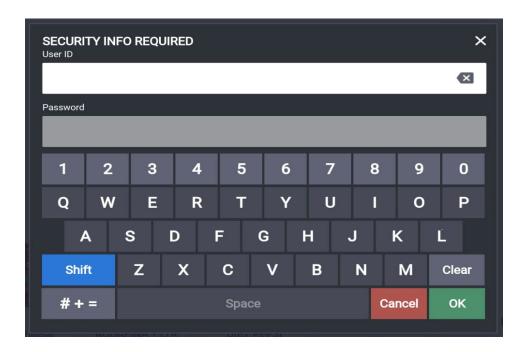

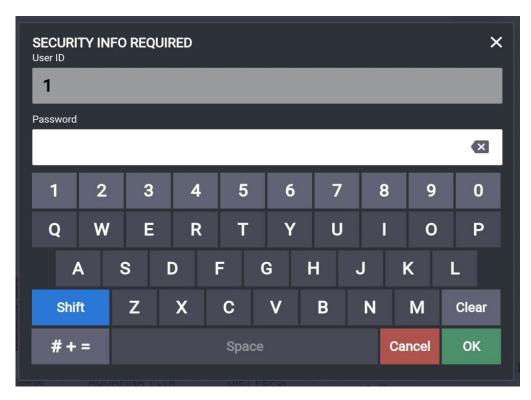

2. The SCO screen loads with the following cashier functions:

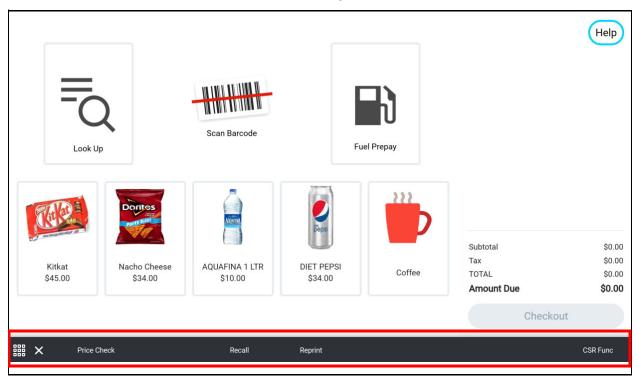

#### **Price Check**

Checks the price of an item without ringing it into a transaction.

#### Recall

Recalls a suspended transaction.

# **Reprint**

Reprints Receipts.

#### **CSR Functions**

Goes to the CSR Functions menu.

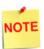

Refer to the "Verifone Commander User Reference" for more information on these functions.

When items are added for sale, the cashier SCO screen loads with the following cashier functions:

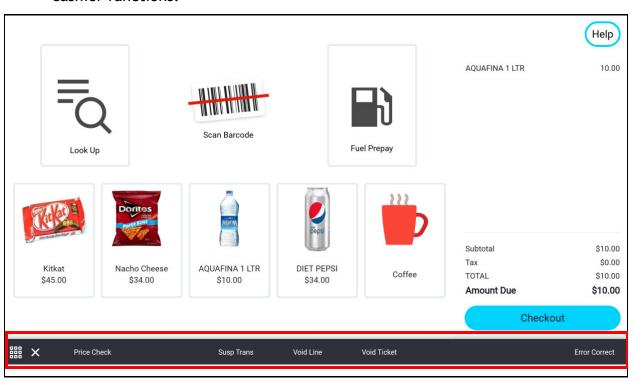

#### **Price Check**

Checks the price of an item without ringing it into a transaction.

# **Susp Trans**

Suspends the transaction

#### **Void Line**

Voids a line in the transaction

#### **Void Ticket**

Voids the ticket

#### **Error Correct**

Removes last entry or partial payment entered in a transaction.

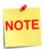

Refer to the "Verifone Commander User Reference" for more information on these functions.

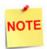

There are three ways of getting out of cashier mode. By completing the transaction using Pay Now or by clicking Void Ticket or by clicking the **X** button.

# **Touch-To-Modify**

Customers are not allowed to change quantity or modify the line items.

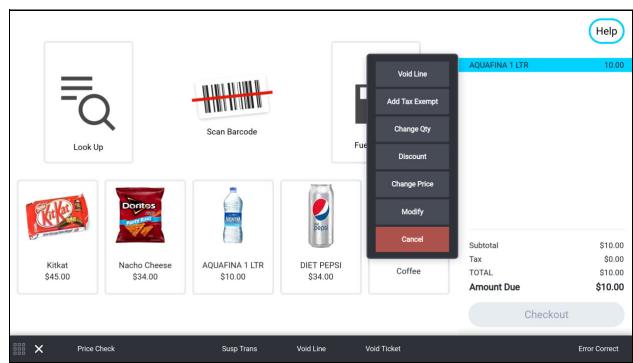

In cashier mode, touch a line item to get the Touch-To-Modify menu items.

#### **Close Lane**

Use this function to close a lane so the SCO cannot be used for sales.

1. On the Cashier screen of SCO, go to CSR Functions

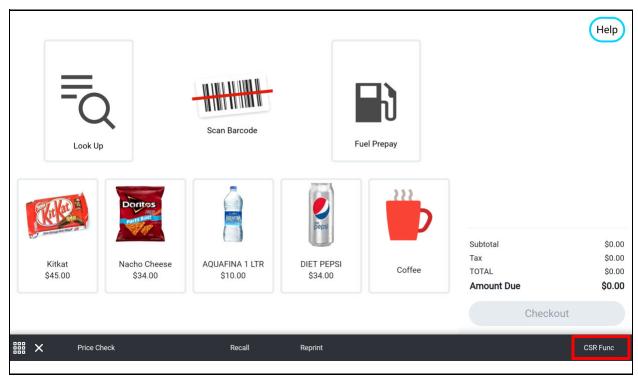

2. Go To Maintenance menu in CSR Functions.

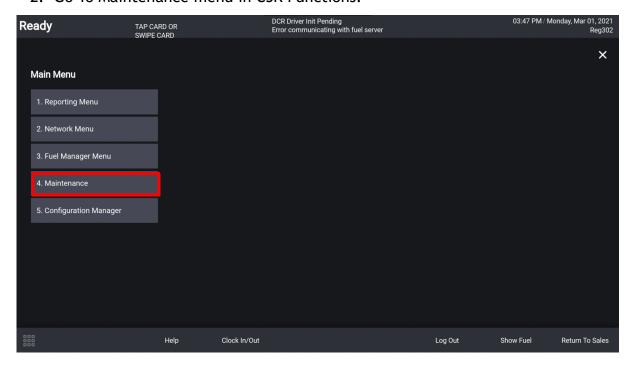

#### 3. Select Close Lane.

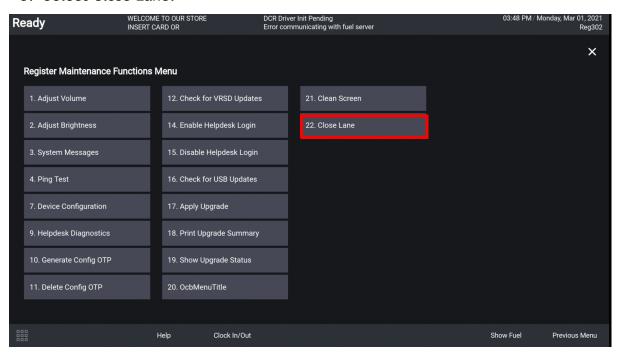

#### 4. Select Close Lane.

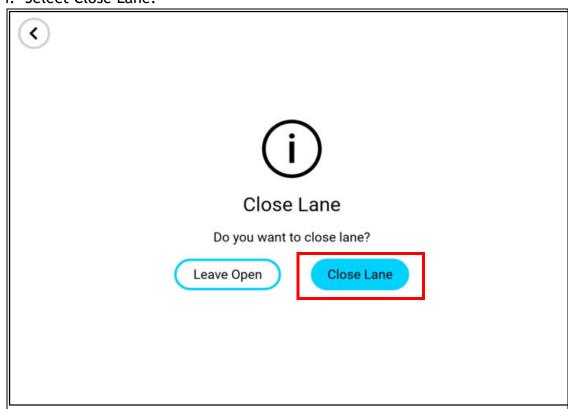

# Lane Closed

# **Open Lane**

1. Double tap on the upper left-hand corner of the "Lane Closed" screen to get the "Do you want to Open Lane" screen.

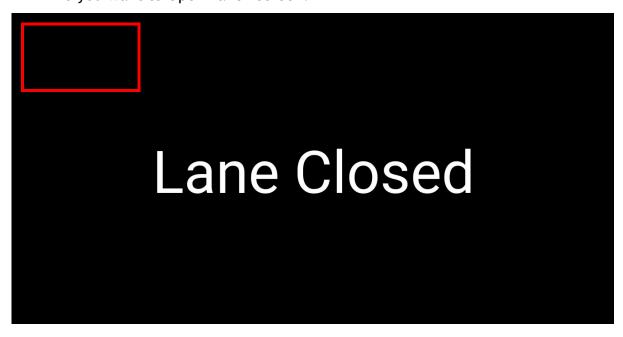

2. Click "Open Lane" and login.

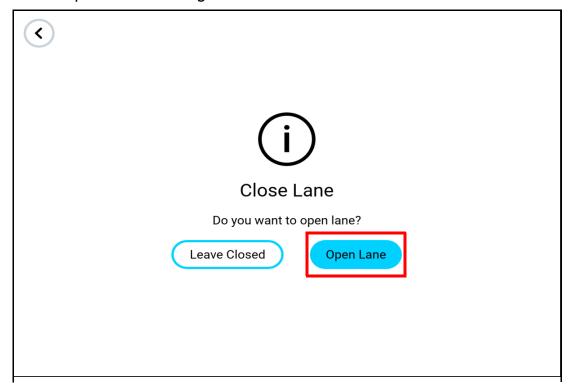

# **Self Checkout Monitoring**

Device monitoring is a feature to monitor configured devices from monitoring devices such as Cashier operated POS, Attendant handheld device or any remote machine. Self Checkout devices can be configured to be monitored through the Touch Screen configuration form from Configuration Client.

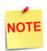

Refer to the Verifone Commander User Reference for more information on this feature.

# 4 REPORTING

The Self Checkout register ID starts from 301. If the physical register ID is 102, then the corresponding logical register ID when the POS is in Self Checkout mode is 302. The reports have separate sections for physical register id and logical register id as shown below:

| gl                   | hift REPOR   | т             |
|----------------------|--------------|---------------|
| 3/30/21              | LILU KEFOR   | 9:14:12 AM    |
| STORE#AB123 RE       | GISTER#302   |               |
| CASHIER #01 CO       |              |               |
| REG NO#102 Rec       | eipt #10200  | 01 to #102000 |
| 1                    |              |               |
| REG NO#302 Rec       | ceipt #30200 | 01 to #302003 |
| 0                    |              |               |
| OPEN daypart         | 3/26/21 3:0  | 4:48 AM       |
| CLOSE daypart        | PENDING      |               |
| SUMMARY REPORT       | r            |               |
| ALL REGISTERS        |              |               |
|                      | SUMMARY      |               |
| MOP SALES            |              | 217.79        |
|                      |              |               |
| NET SALES TOTAL      |              | 217.79        |
|                      |              |               |
| TOTAL TO ACCOUNT     |              | 217.79        |
| CASHI                |              |               |
| CARD BASED           | MOP SALES    |               |
| CREDIT               | 11           | 115.89        |
| CASH                 | 10           | 101.90        |
| CHOIL                |              |               |
| TOTAL MOP SALES      |              | 217.79        |
| MOP                  | CANCEL/REFU  | NDS           |
|                      |              |               |
| TOTAL MOP CANCEL     | L/REFUNDS    | ( 0.00 )      |
| P.A.                 | AYMENT OUT   |               |
|                      |              |               |
| TOTAL PAYMENT OU     | JT           | (0.00)        |
| I                    | PAYMENT IN   |               |
|                      |              |               |
| TOTAL PAYMENT IN     |              | 0.00          |
| #ITEMS               | 26           |               |
| #ITEMS<br>#CUSTOMERS | 21           |               |
| ERR/CORRECTS         | 1            | 4.00          |
| BRR/ CURRECIS        | 1            | 4.00          |

| VOID TICKETS                     | 7              | 51.96          |
|----------------------------------|----------------|----------------|
| POSITIVE                         | 7              | 51.96          |
| NEGATIVE                         | -              | 0.00           |
| NEGATIVE                         | 0              | 11.04          |
|                                  | 3              |                |
| UNSETTLED SUSPENDS<br>EZ-RECEIPT |                | 11.04          |
|                                  | 0              | 0.00           |
| INSIDE                           | 0              | 0.00           |
| OUTSIDE                          | O<br>TON TIMEN | 0.00           |
|                                  | econds)        | IGS            |
| 14                               | MAX            | AVG            |
| TOTAL                            | 872            | 0.00           |
| NETWORK                          | 37             | 0.00           |
| END OF TICKET                    | 14             | 0.00           |
| TO                               |                |                |
| TOTAL FUEL SALES                 | TABS           | 0.00           |
| TOTAL MERCH SALES                |                | 175.79         |
| TOTAL MINCH DALLED               |                |                |
| SALES TAXES                      |                | 42.00          |
| TOTAL TAXES                      |                | 42.00          |
| SALES TOT                        |                | RAND TOTALIZER |
|                                  | 217.79         | 269.75         |
| BEGINNING                        | 0.00           |                |
|                                  | 217.79         |                |
| REGISTER # 102                   |                |                |
| SU                               | MMARY          |                |
| MOP SALES                        |                | 10.99          |
| NET SALES TOTAL                  |                | 10.99          |
| TOTAL TO ACCOUNT FOR             |                | 10.99          |
| CASHIER                          |                |                |
| MC                               | OP SALES       |                |
| CARD BASED                       |                |                |
| CREDIT                           | 1              | 10.99          |
| TOTAL MOP SALES                  |                | 10.99          |
| MOD CA                           | NCEL/REFU      | MDS            |

| TOTAL MOP CANCEL/  | MENT OUT   |               |
|--------------------|------------|---------------|
| TOTAL PAYMENT OUT  |            | (0.00)        |
| TOTAL PAYMENT IN   |            | 0.00          |
| MEMO I             | TEMS       |               |
| #ITEMS             | 2          |               |
| #CUSTOMERS         | 1          |               |
| ERR/CORRECTS       | 1          | 4.00          |
| VOID TICKETS       | 0          | 0.00          |
| POSITIVE           | 0          | 0.00          |
| NEGATIVE           | 0          | 0.00          |
| EZ-RECEIPT         | 0          | 0.00          |
| INSIDE             | 0          | 0.00          |
| OUTSIDE            | 0          | 0.00          |
| TRANSAC            |            | GS            |
| (in                | seconds)   |               |
|                    | MAX        | AVG           |
| TOTAL              | 22         | 0.00          |
| NETWORK            | 20         | 0.00          |
| TOTAL FUEL SALES   |            | 0.00          |
| TOTAL MERCH SALES  |            | 8.99          |
| TOTAL PRINCES DIME |            |               |
| SALES TAXES        |            | 2.00          |
| TOTAL TAXES        |            | 2.00          |
| SALES TO           | TALIZER GR | AND TOTALIZER |
| ENDING             | 10.99      | 10.99         |
| BEGINNING          | 0.00       | 0.00          |
| DIFFERENCE         | 10.99      | 10.99         |
| REGISTER # 302     |            |               |
| MOP SALES          | SUMMARY    | 206.80        |
|                    |            |               |

| TOTAL TO ACCOUNT FO | OR.      | 206.80   |
|---------------------|----------|----------|
| CASHIER             | DETAILS  |          |
| MO                  | P SALES  |          |
| CARD BASED          |          |          |
| CREDIT              | 10       | 104.90   |
| CASH                | 10       | 101.90   |
| TOTAL MOP SALES     |          | 206.80   |
| MOP CAI             | NCEL/REF |          |
| TOTAL MOP CANCEL/RE |          | ( 0.00 ) |
|                     | ENT OUT  |          |
| TOTAL PAYMENT OUT   |          | (0.00)   |
| PAYN                | MENT IN  |          |
|                     |          |          |
| TOTAL PAYMENT IN    |          | 0.00     |
| MEMO ITH            | EMS      |          |
| #ITEMS              | 24       |          |
| #CUSTOMERS          | 20       |          |
| VOID TICKETS        | 7        | 51.96    |
| POSITIVE            | 7        | 51.96    |
| NEGATIVE            | 0        | 0.00     |
| SUSPENDED           | 3        | 11.04    |
| UNSETTLED SUSPENDS  | 3        | 11.04    |
| EZ-RECEIPT          | 0        | 0.00     |
| INSIDE              | 0        | 0.00     |
| OUTSIDE             | 0        | 0.00     |
| TRANSACT            | ION TIMI | NGS      |
| (in se              | econds)  |          |
|                     | XAM      | AVG      |
| TOTAL               | 872      | 0.00     |
| NETWORK             | 37       | 0.00     |
|                     | 14       | 0.00     |
| TO                  | rals     |          |
| TOTAL FUEL SALES    |          | 0.00     |
| TOTAL MERCH SALES   |          | 166.80   |
| SALES TAXES         |          | 40.00    |

TOTAL TAXES 40.00

SALES TOTALIZER GRAND TOTALIZER
ENDING 206.80 258.76
BEGINNING 0.00 0.00
DIFFERENCE 206.80 258.76

# 5 TROUBLESHOOTING

This section contains information to troubleshoot the issues while using the C18 POS as a Self Checkout.

# Ignore MOP Conflict

If Ignore MOP Conflict in Forecourt > Fuel Configuration > Site Parameters is disabled then Volume Prepay is not supported in SCO.

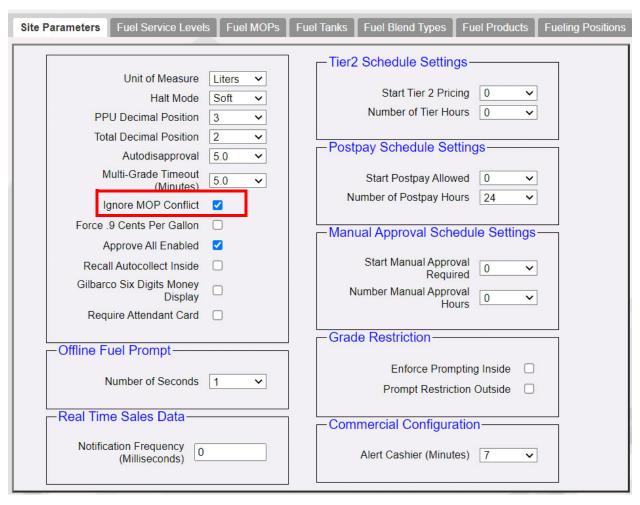

Fuel Prepay Overlay With Ignore MOP Conflict Disabled.

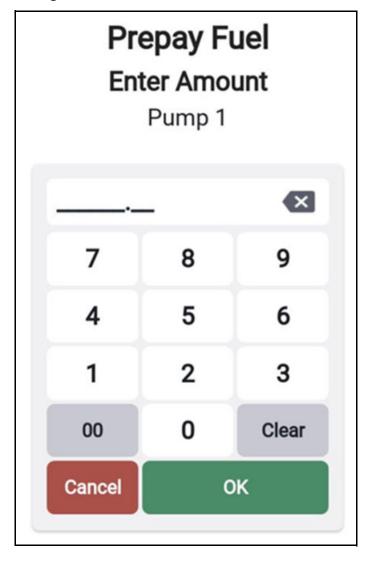

Fuel Prepay Overlay With Ignore MOP Conflict Enabled.

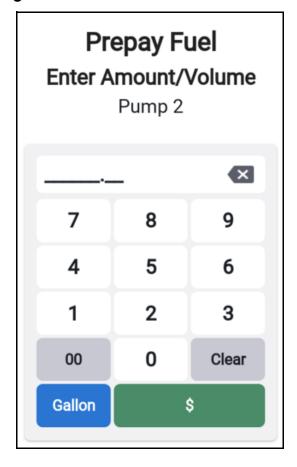